# aaxa TECHNOLOGIES

## **P4X** Pico Projector

User Guide

## **Caution!**

WARNING: Please use this product as instructed. Misuse may cause injury or death.

DO NOT use while driving

DO NOT expose to water or wet surfaces. Electric shock may occur

DO NOT expose the LED to your eyes or the eyes of others

DO NOT block or restrict airflow from ventilation holes as this may cause the projector to overheat

Keep the projector, battery, or charger away from any heat sources Caution for Battery Use

- Do not pierce or puncture the battery with sharp objects
- Do not heat the product or expose it to high temperature.
- Do not wet it or place it in any liquid
- Caution for Earphone (Earplug) Use
	- Prolonged use at high volume may impair your hearing.
	- High volume during walking or driving may cause distractions and result in injury or death

## **Table of Contents**

- **Chapter 1: P4X at a glance** 2
- Main Unit Front/Back  $\overline{2}$ 
	- Remote & Keypad
	- Accessories

3 4

5 6

#### **Chapter 2: Getting Started** 5

- Powering On / OFF
- Focus Adjustment / Throw Distance
- External Inputs /Input Sources 7
- Connecting to a Computer VGA 8
- Connecting to a Computer HDMI 10
- Connecting to Composite Video 12
- Connecting to HDMI Video 14
- Connecting to Speaker or Headphones 16
- 17 Connecting a Micro SD Card
- 19 Connecting to a USB Host
- 21 **Chapter 3: Menu Screens**
- 21 Main menu
- 22 Video Player Menu
- 24 Photo Viewer Menu
- 26 Music Player Menu
- 28 Ebook Viwer Menu
- 29 Setup Menu

30

- 30 **Chapter 4: Technical Details**
	- **Troubleshooting**
- 32 **Specifications**

### **P4X at a Glance**

## **Chapter 1**

### **Main Unit Front/Back/Side** Ä  $\mathbf{o} \circ \mathbf{o}$  $bd$  $x^*$ **CICKO**

Power Button Projection Lens Confirm Selection Micro SD Card Port Back Button Focus Adjustment Reset Hole

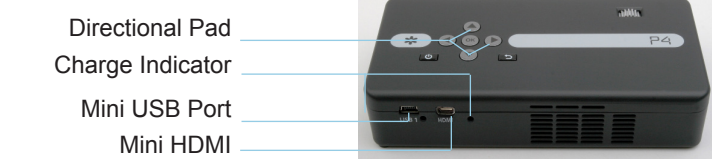

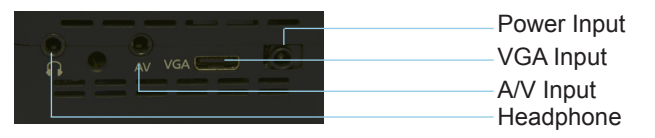

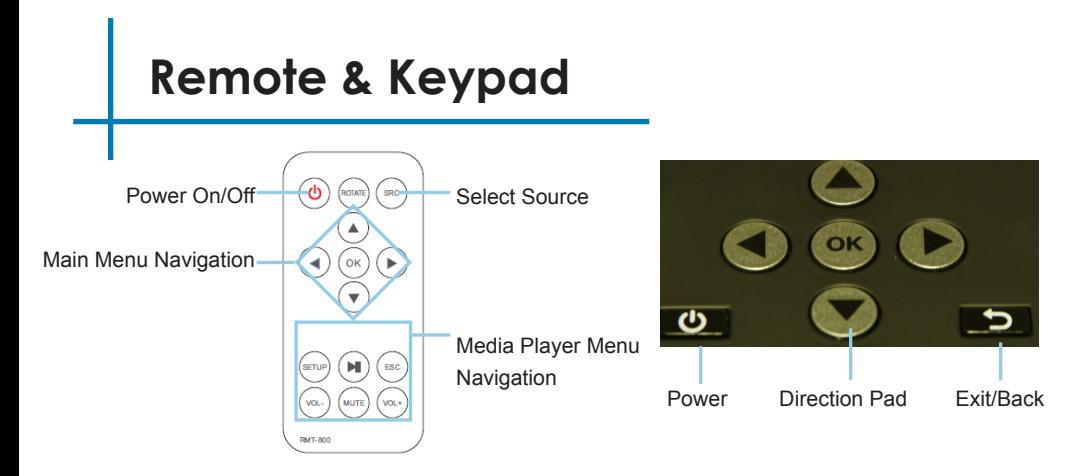

Both the keypad and remote can be used to navigate through the menus. The Main Menu Navigation on the remote functions exactly the same as the directional pad on the P4X unit.

NOTICE: Pressing power on the remote will only put the projector in **STANDBY** mode. Please press the power button on the projector if you want to turn it off.

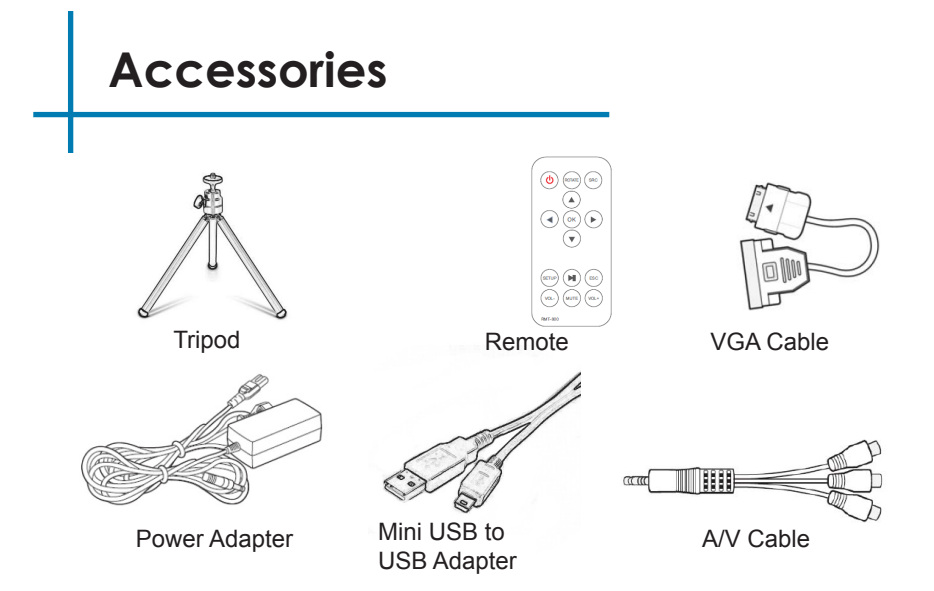

\*Under various circumstances, the actual accessories may be different from those shown in the pictures above.

## **Getting Started**

## **Chapter 2**

### **Powering ON the projector**

- 1. Connect the power cord to the P4X.
- 2. Connect the wall plug into the wall power source.
- 3. Press POWER button and hold for 2-3 seconds to switch on or switch off the power
	- The LED turns red while charging.
	- The LED turns green when charging is finished.
	- 4 hours of charge time is required to reach a full charge.

### **Powering OFF the projector**

- 1. Press and hold the power button for 3 seconds.
- 2. The optical engine should power off and the fan should stop spinning.
	- Note. Pressing the power button on the remote puts the projector in standby mode. It will NOT turn off the projector.

Note: The P4X Projector battery does not charge when it is in operation.

## **Focus Adjusment / Throw Distance**

### **Focus Adjustment**

- 1. Spin the focus wheel left of right until the image becomes clear.
- 2. The recommended focus distance for this projector is 12" to infinity.

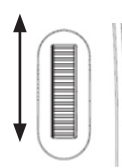

### **Throw Distance Chart**

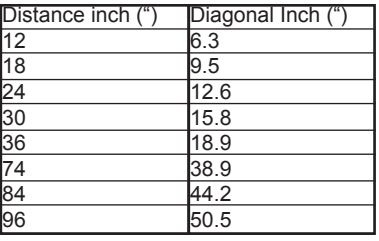

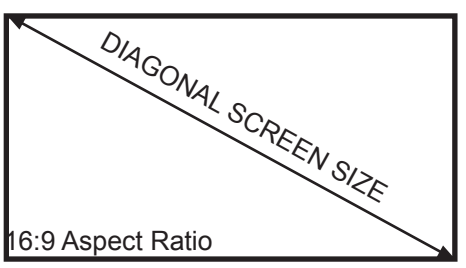

Throw Ratio 1.9 \*minimum throw distance: 10 inches

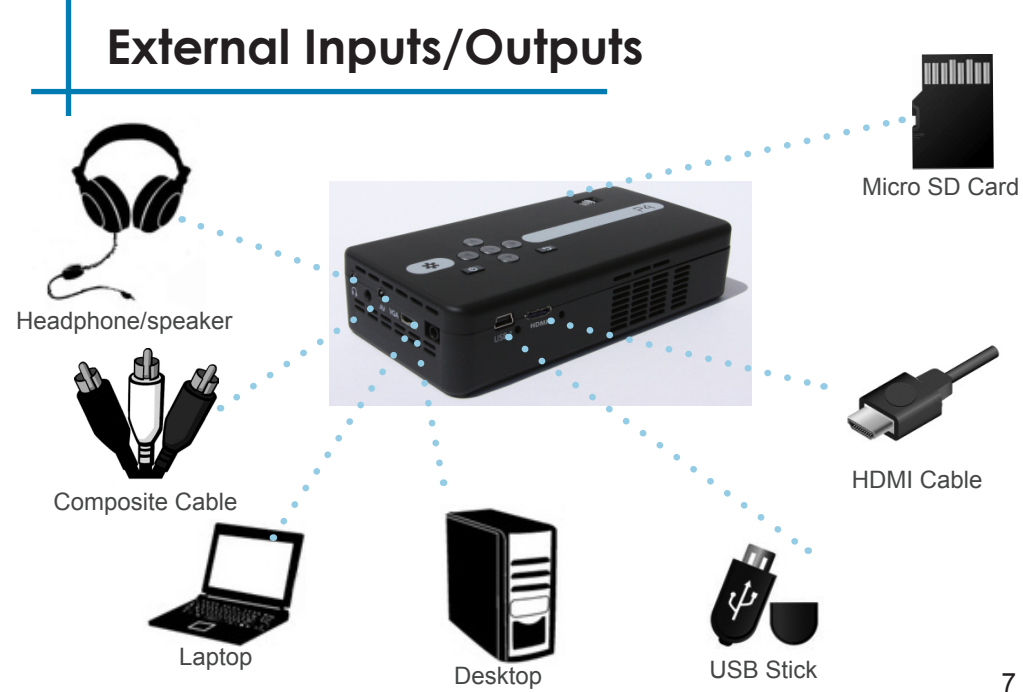

## **Connecting to a Computer via VGA**

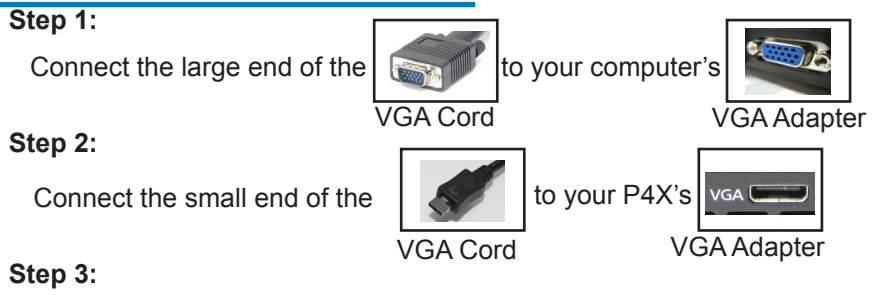

In the Main Menu

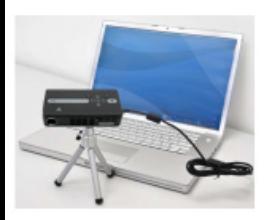

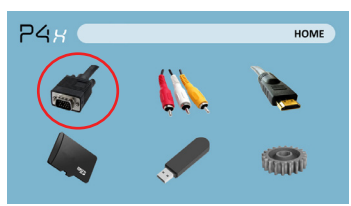

Select "VGA" icon

## **Connecting to a Computer Cont.**

### **Step 4:**

Enabling VGA or HDMI output on your Computer – To enable VGA or HDMI output on your computer most computers require "turning on" the video output feature. Each computer is different. Please consult your owner's manual for instructions to enable VGA or HDMI output. Below are standard instructions for a Windows XP computer – not all systems are the same.

#### **Step 5:**

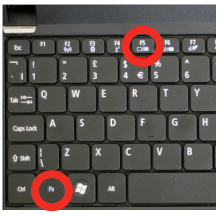

Press function & "F5" to instruct the computer to enable multiple displays.

You can also press Windows+P to toggle through display settings.

\*NOTE: different operating systems may differ

### **Step 6:**

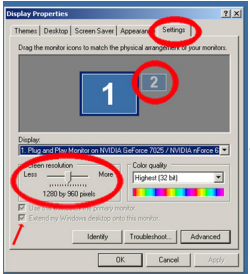

- 1. Right click on computer desktop and select "Properties"
	- 2. Display Properties window will pop up
	- 3. Click on the "Settings" Tab
	- 4. If a secondary monitor is grayed out, click on it and check "Extend my Windows Desktop onto this monitor"
	- 5. If the image is blurry or the text is not legible, adjust the screen resolution. We recommend 800x600 or 1024x768.

## **Connecting to a Computer via HDMI**

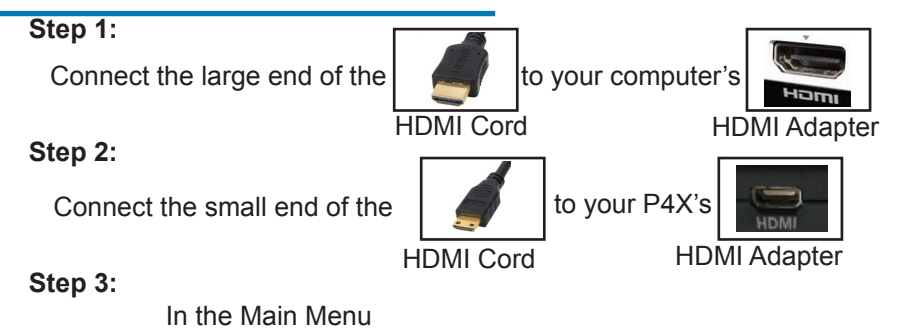

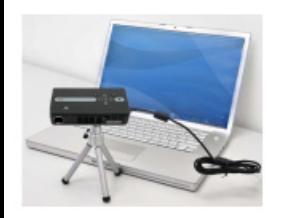

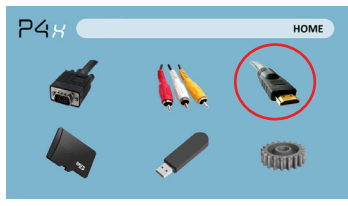

Select "HDMI" icon

## **Connecting to a Computer Cont.**

### **Step 4:**

Enabling VGA or HDMI output on your Computer – To enable VGA or HDMI output on your computer most computers require "turning on" the video output feature. Each computer is different. Please consult your owner's manual for instructions to enable VGA or HDMI output. Below are standard instructions for a Windows XP computer – not all systems are the same.

#### **Step 5:**

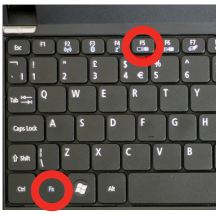

Press function & "F5" to instruct the computer to enable multiple displays.

You can also press Windows+P to toggle through display settings.

\*NOTE: different operating systems may differ

### **Step 6:**

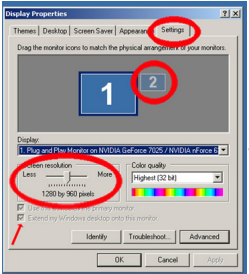

- 1. Right click on computer desktop and select "Properties"
	- 2. Display Properties window will pop up
	- 3. Click on the "Settings" Tab
	- 4. If a secondary monitor is grayed out, click on it and check "Extend my Windows Desktop onto this monitor"
	- 5. If the image is blurry or the text is not legible, adjust the screen resolution. We recommend 800x600 or 1024x768.

## **Connecting to Composite Video**

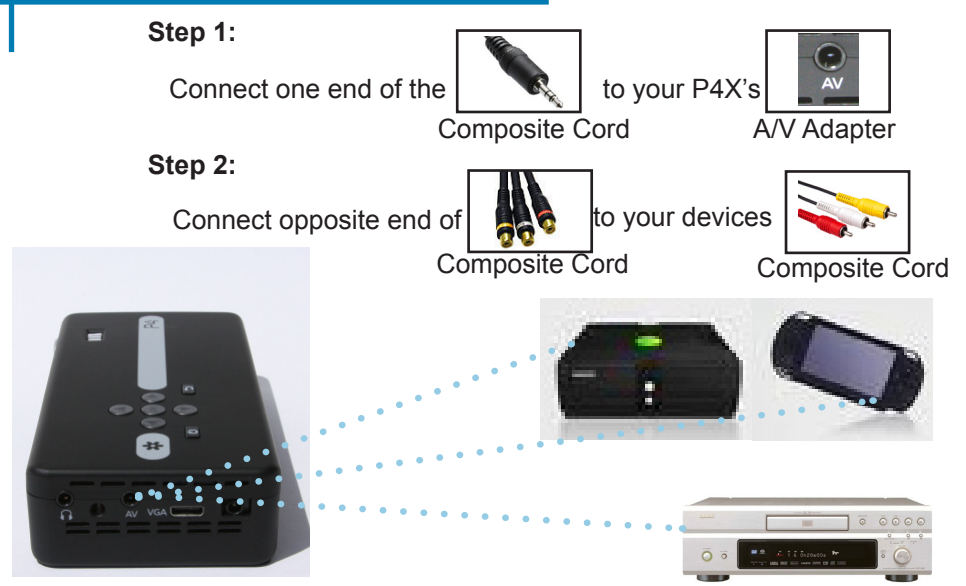

## **Connecting to Composite Video Cont.**

**Step 3:**

In the Main Menu

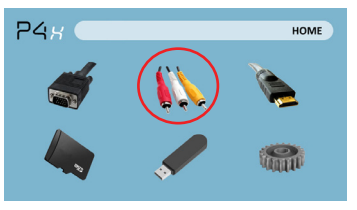

Select "AV" icon

### **Step 4:**

Turn on your multimedia device.

### **Connectivity with multimedia devices**

The P4X can connect to many media devices including: iPod, iPhone, iPad, VHS players, DVD players, smart phones, cameras, video game consoles and other peripherals with ease.

\*Apps on smart phones require video out capabilities to be displayed with the P4X.

## **Connecting to HDMI Video**

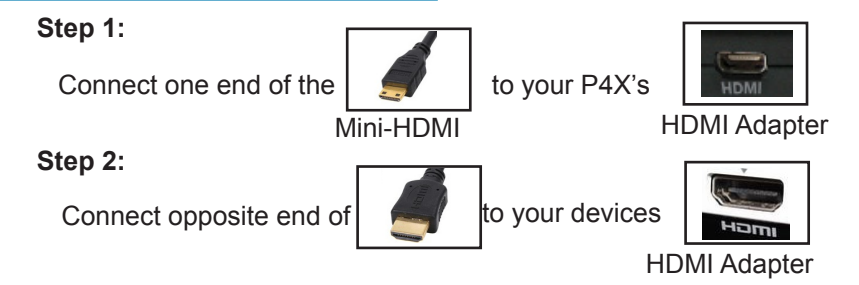

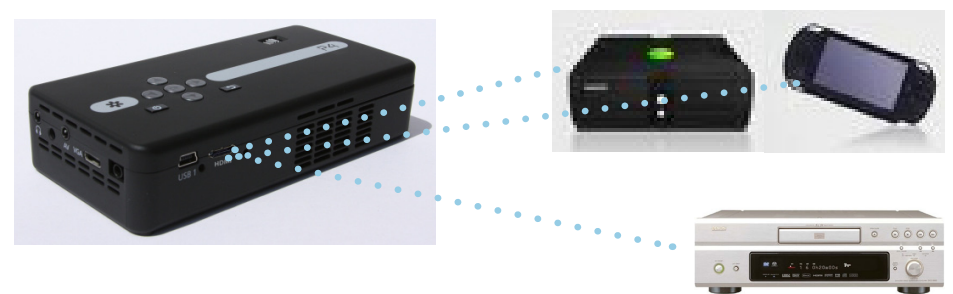

## **Connecting to HDMI Video Cont.**

**Step 3:**

In the Main Menu

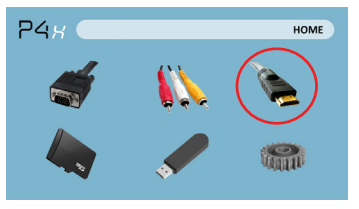

Select "HDMI" icon

### **Step 4:**

Turn on your multimedia device.

### **Connectivity with multimedia devices**

The P4X can connect to many media devices including: iPod, iPhone, iPad, VHS players, DVD players, smart phones, cameras, video game consoles and other peripherals with ease.

\*Apps on smart phones require video out capabilities to be displayed with the P4X.

## **Connecting Speakers/Headphones**

### **Step 1:**

Connect your speaker

or headphones

### **Step 2:**

Ensure the power and volume on your speaker or headphones is turned on

3.5 mm cord

### **Step 3:**

Place headphones/earphones in/over ears

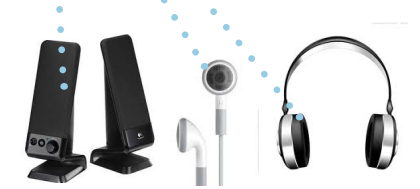

Caution for Earphone (Earplug) Use

• Prolonged use at high volume may impair your hearing.

to your P4X's

### **Micro SD Card**

#### **How to insert your Micro SD Card**

- Slide in your SD card into the SD card slot on the front of the P4X. (as shown in picture)
- Gently slide the SD card until it \*clicks\* into place.

#### **How to access your Micro SD Card**

- Once your SD card has been inserted, you can navigate to the SD card icon in the main menu.
- After selecting SD card mode you should now be able to access the data on the SD device through the onboard media player.

**\*Review the Specification section of this manual to read about the supported file formats.**

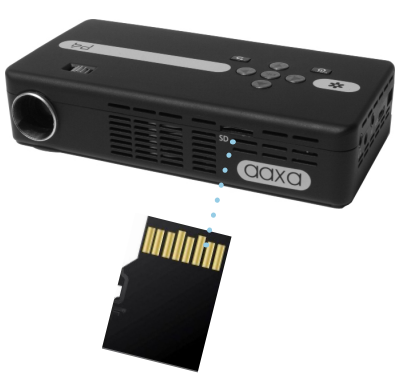

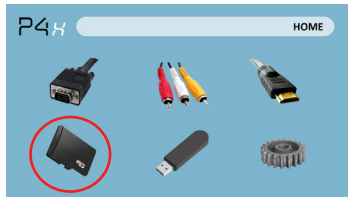

### **Micro SD Card Cont.**

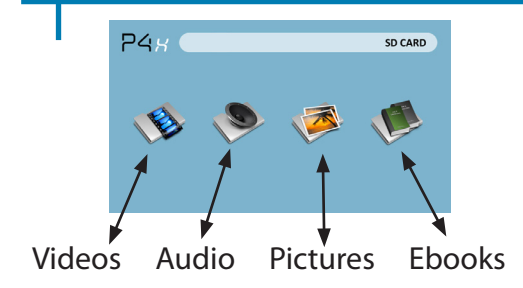

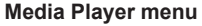

- In the Media Player selection you can choose from Videos, Pictures, Audio, and Ebooks.
- Select the appropriate menu for the type of file you wish to view.

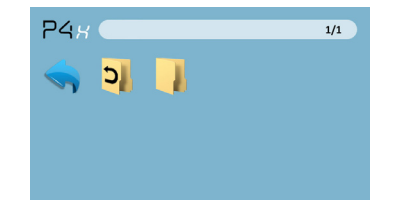

#### **File Menu System**

- The P4X will show all folders and files you have on your SD Card.
- Use the directional buttons to navigate to different folders or files.

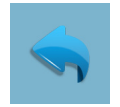

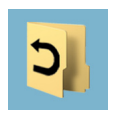

**Return:** Brings you back to the main menu

**Up Folder**: Brings you back to the previous folder

### **USB Host**

#### **How to insert your USB Drive**

- Slide your USB Drive into USB adapter. (as shown in picture)
- Gently slide the drive until it cannot go in any

#### **How to access your USB Drive**

- Once your USB Drive has been inserted, you can navigate to the USB icon in the main menu.
- After selecting USB Drive Mode you should now be able to access the data on the USB drive through the onboard media player.

**\*Review the Specification section of this manual to read about the supported file formats.**

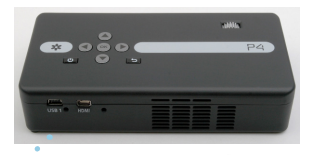

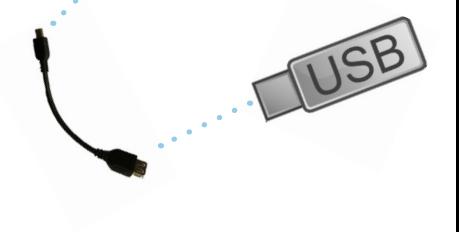

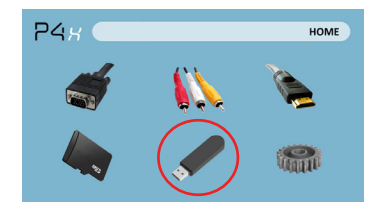

### **USB Host Cont.**

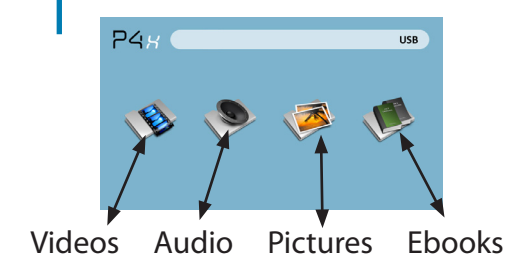

#### **Media Player menu**

- In the Media Player selection you can choose from Videos, Pictures, Audio, and Ebooks.
- Select the appropriate menu for the type of file you wish to view.

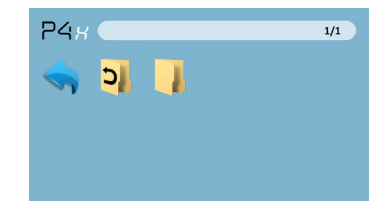

#### **File Menu System**

- The P4X will show all folders and files you have on your USB Drive.
- Use the directional buttons to navigate to different folders or files.

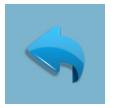

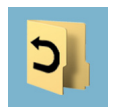

**Return:** Brings you back to the main menu

**Up Folder**: Brings you back to the previous folder

### **Menu Screens**

## **Chapter 3**

### **Main Menu**

The P4X features a built in PMP (Portable Media Player) function.

This function allows the projector to play videos, pictures, music files, and text. To access the main menu simply turn on the projector.

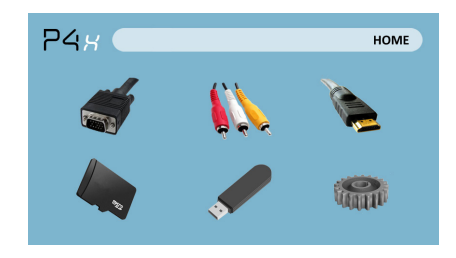

- Scroll Left/Right by pressing the rewind/fast foward buttons
- To select a submenu, highlight the desired submenu and press the Play/Pause button located in the middle of the keypad or remote.
- To go back to the previous page while in a submenu, press the back on the far right just underneath the directional keypad.

## **Video Player Menu**

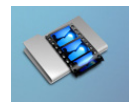

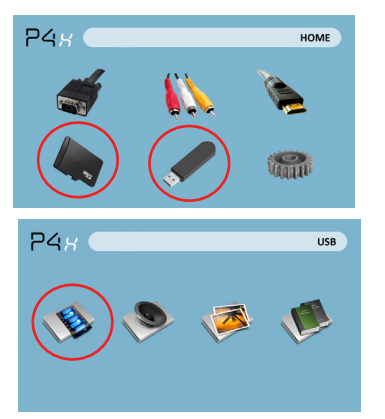

Opening a file:

- Select hardware media is stored on.
- Select file from list

Select the "video" icon

The P4X will show all folders and files you have on your USB or SD Drives. Use the directional buttons to navigate to different folders or files.

Previewing Files:

- Press the directional keys to highlight the item of interest
- Wait 2-3 seconds and a preview of the video will show on the screen

## **Video Player Menu**

#### **Playing Videos**

To use the video controls, use the directional keys to highlight the option you wish to choose.

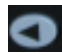

Move selection left

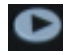

Move selection right

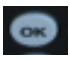

Confirm selection

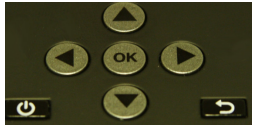

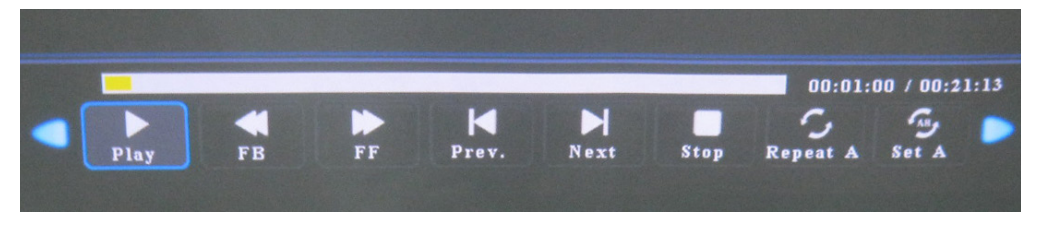

\*Review Specification section of this manual for supported video formats.

## **Photo Menu**

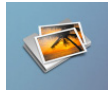

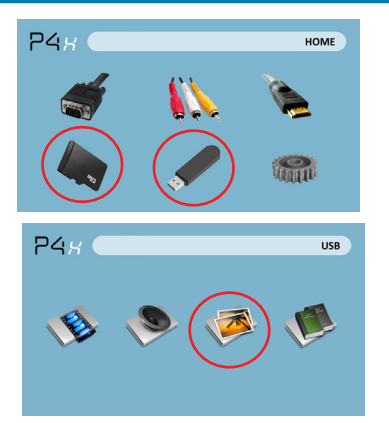

Opening a file:

- Select hardware media is stored on.
- Select file from list

Select the "photo" icon

The P4X will show all folders and files you have on your USB or SD Drives. Use the directional buttons to navigate to different folders or files.

Previewing Files:

- Press the directional keys to highlight the item of interest
- Wait 2-3 seconds and a preview of the picture will show on the screen

### **Photo Menu**

#### **Viewing Pictures**

To use the photo controls, use the directional keys to highlight the option you wish to choose.

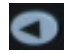

Move selection left

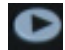

Move selection right

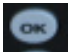

Confirm selection

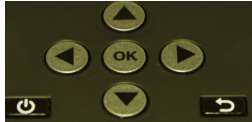

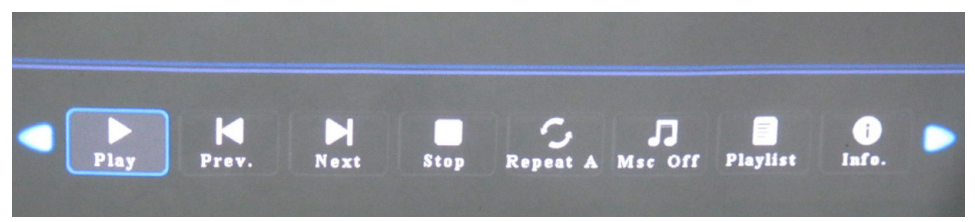

\*Review Specification section of this manual for supported picture formats.

### **Music Player Menu**

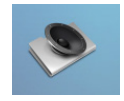

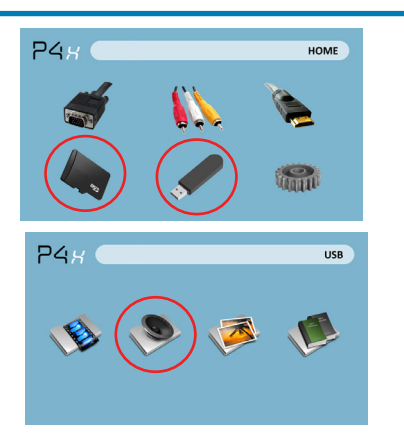

Opening a file:

- Choose "Open File" option
- Select device file is stored on
- Select file from list

Select the "Audio" icon

The P4X will show all folders and files you have on your USB or SD Drives. Use the directional buttons to navigate to different folders or files.

Previewing Files:

- Press the directional keys to highlight the item of interest
- Wait 2-3 seconds and a preview of the audio will show on the screen

### **Music Player Menu**

#### **Listening to Audio**

To use the photo controls, use the directional keys to highlight the option you wish to choose.

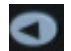

Move selection left

Confirm selection

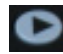

Move selection right

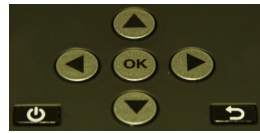

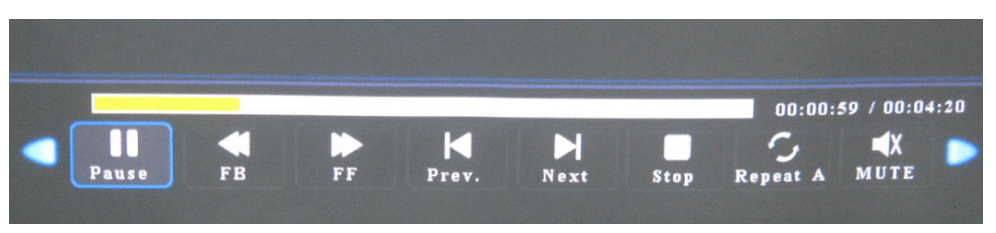

\*Review Specification section of this manual for supported picture formats.

### **EBook Viewer Menu**

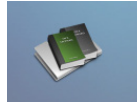

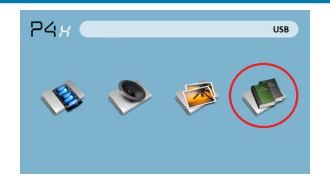

Opening a file:

- Choose "Open File" option
- Select device file is stored on
- Select file from list

The P4X will show all folders and files you have on your USB or SD Drives. Use the directional buttons to navigate to different folders or files.

#### **Viewing text files**

The P4X Pico Projector allows you to view text files. Select the file you want to

view in the file menu for the particular storage device

on which the file is stored. You can press the

left and right arrow buttons on the directional pad or

remote to flip through the pages you have in the present folder.

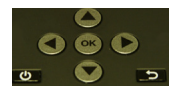

\*Review Specification section of this manual for supported ebook formats.

## **Setup Menu**

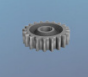

The Settings Menu can be accessed by selecting "Settings"on the main menu

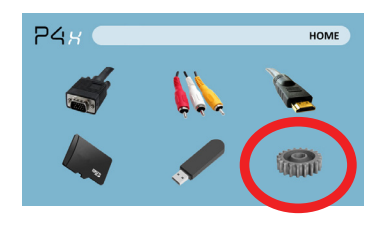

Within the settings menu there are four more submenus that allow you to customize your P4X to the settings you want.

Picture

- Picture Mode
- Color Temperature
- Aspect Ratio
- PC Setup
- **Backlight**

Sound

• Sound Mode

Time

- Clock
- Sleep timer
- Off Time

Option

- OSD Language
- Restore Factory Default
- **Blending**
- OSD Duration

## **Technical Details**

## **Chapter 4**

### **Troubleshooting**

**IMAGE IS BLURRED**

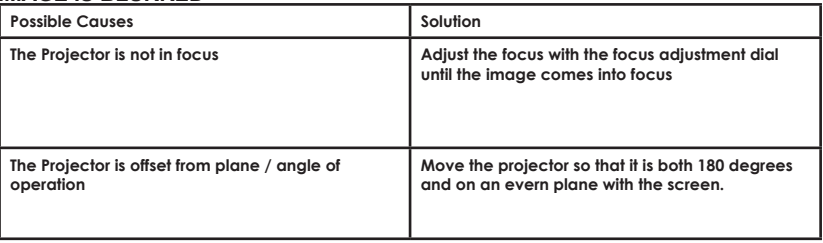

#### **No Sync, No Signal**

1. Be sure to setup the computer to enable a video signal output. On some laptops this is done by pressing and holding Function F5 key. If using the P4X as an external monitor on Windows based systems, this can be done by selecting "extend my desktop to this monitor". The P4X projector accepts up to 1280x800 resolution. Depending on the video driver different resolutions may need to be selected for proper output.

## **Technical Details**

### **Troubleshooting**

#### **THE PROJECTOR DOES NOT TURN ON**

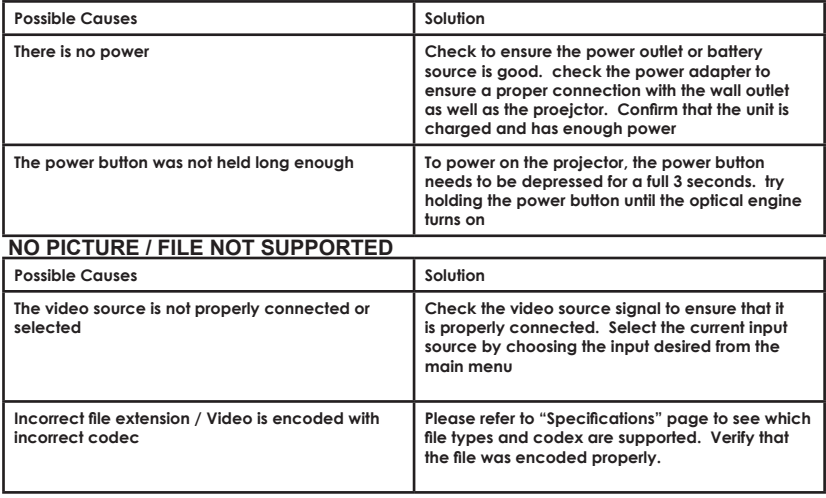

## **Specifications**

**Brightness Native Resolution Maximum Resolution Contrast Ratio Projectoin Lens: Image Size: Lamp: Video in: Audio Output: SD Card USB: Dimensions 175 Lumens WVGA(854x480) WXGA(1280x800) 2000:1 Manual Focus 10~100 inches 20,000 hour RGB Triple LEDs Composite A/V VGA(mini-VGA) HDMI(mini-HDMI) 1.0 W stereo speakers 3.5 mm audio jack SD-HC Card Slot (32GB maximum) USB Host (Memory Sticks) 172x71x31mm** 

**Weight Supported File Formats** **0.5 lbs AVI, MPG, MP3,** 

Please direct all customer service inquiries to:

AAXA Technologies, Inc. 1541 Parkway Loop Suite F Tustin, CA 92780 (714) 957-1999

info@aaxatech.com